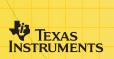

## Vernier EasyData™ App

(by Vernier Software & Technology)

### **Getting Started**

- What is the EasyData App?
- What you need
- Where to find installation instructions
- Quick Start: Graphing temperature with Vernier EasyTemp<sup>™</sup>

#### How to...

- Start and quit EasyData
- Collect data automatically
- Do a Graph Match

- Use EasyData menus
- Collect data manually
- Restore default settings

#### **More Information**

- Exploring data
- In case of difficulty

- Error messages
- Customer Support

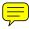

### **Important Information**

Texas Instruments makes no warranty, either express or implied, including but not limited to any implied warranties of merchantability and fitness for a particular purpose, regarding any programs or book materials and makes such materials available solely on an "as-is" basis. In no event shall Texas Instruments be liable to anyone for special, collateral, incidental, or consequential damages in connection with or arising out of the purchase or use of these materials, and the sole and exclusive liability of Texas Instruments, regardless of the form of action, shall not exceed the purchase price of this product. Moreover, Texas Instruments shall not be liable for any claim of any kind whatsoever against the use of these materials by any other party.

Graphing product applications (Apps) are licensed. See the terms of the <u>license agreement</u> for each product.

In this guidebook, references to TI-83 Plus also apply to the TI-83 Plus Silver Edition. References to TI-84 Plus also apply to the TI-84 Plus Silver Edition.

EasyData, EasyTemp, Go!Motion and LabPro are trademarks of Vernier Software and Technology.

Microsoft, Windows, Windows NT, Windows XP, Apple, and MacIntosh are trademarks of their respective owners.

### What is the EasyData App?

The EasyData App is a graphing calculator application. It lets you collect, view, and analyze real-world data on certain TI graphing calculators using Vernier USB sensors and other data collection devices, such as Texas Instruments CBR 2<sup>™</sup> motion detector, CBL 2<sup>™</sup> System, or Vernier Go!Motion<sup>™</sup> or LabPro®.

### What you need

**Note:** In this guidebook, references to TI-83 Plus also apply to the TI-83 Plus Silver Edition. References to TI-84 Plus also apply to the TI-84 Plus Silver Edition.

| Hardware and software                                                                                                    | Notes                                                                                                    |
|----------------------------------------------------------------------------------------------------|----------------------------------------------------------------------------------------------------|
| <ul> <li>TI-84 Plus with operating system version 2.3 or later -or-</li> <li>TI-83 Plus with operating system version 1.16 or later</li> </ul> | You can download a free copy of the latest operating system software for your calculator from education.ti.com/latest. |
|                                                                                                    | The TI-83 Plus requires a separate data collection device, such as a Texas Instruments CBL 2™ System.                  |

| Hardware and software                                                                                                    | Notes                                                                                                    |
|----------------------------------------------------------------------------------------------------|----------------------------------------------------------------------------------------------------|
| Data Collection Devices from Vernier Software & Technology:  • EasyTemp™  • Go!™Motion  • LabPro®                                                                                                    | Cables may be included with the sensors. Additional cables are available for purchase from retail stores, online retailers, and instructional dealers. See a list at education.ti.com/buy or shop the TI online store at education.ti.com/shop. |
| Data Collection Devices from Texas Instruments:                                                                                                    |                                                                                                    |
| CBL 2 <sup>™</sup> System                                                                                                    |                                                                                                    |
| <ul> <li>CBR™ and CBR 2™ motion detectors</li> </ul>                                                                                                    |                                                                                                    |
| EasyData supports USB sensors from Vernier Software and Technology and from Texas Instuments, such as Go!™Motion, Vernier EasyTemp™ sensor, Texas Instruments CBR 2™ motion detector, and other sensors for measuring pH, force, and light.                                  | You can purchase data collection devices and sensors at www.vernier.com.                                                                                                    |
| To copy collected data to a computer or to install the EasyData App on a calculator from a computer, you need TI Connect™ installed on a computer running Microsoft® Windows® 98/2000; Windows NT®; or Windows XP® installed, or an Apple® MacIntosh® with OS 7.1 or higher. | You can download TI Connect™ from education.ti.com/downloadticonnect.                                                                                                    |

#### Where to find installation instructions

Detailed instructions on installing this and other applications are available at <a href="education.ti.com/guides">education.ti.com/guides</a>. Follow the link to Flash Installation Instructions.

**Note:** The EasyData App may have been preinstalled on your graphing calculator. To find out if it's installed, press APPS, and then press to scroll through all available applications.

### **Getting help**

The instructions in this guidebook are only for this application. If you need help using your calculator, refer to its comprehensive guidebook at <a href="education.ti.com/guides">education.ti.com/guides</a>.

### **Connecting devices**

The examples in this guidebook use the EasyTemp™ USB temperature sensor. To connect other devices, please refer to the device's user guide.

When the calculator detects the data collection device, EasyData opens automatically and starts a default experiment appropriate for that device.

### **Navigating EasyData menus**

#### **Selecting on-screen options**

Each screen displays one or more options along the bottom of the screen. To select an option, press the calculator key directly below the option.

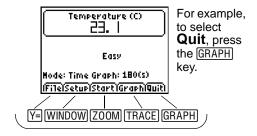

#### **Selecting menu Items**

EasyData menus differ slightly among the types of sensors. You can select menu items in the following ways:

- ► Press or to highlight the menu item, and then press enter to select it.
  - or -
- Press the number key that corresponds to the menu item.

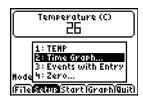

# Quick Start: Graphing temperature with Vernier EasyTemp™

You can connect the EasyTemp™ USB temperature sensor to a TI-84 Plus calculator and use EasyData to watch the effect of holding the sensor in your hand. This exercise uses the **Time Graph** mode to collect samples automatically at regular time intervals.

- 1. Turn the TI-84 Plus calculator on, and display the home screen.
- Connect the EasyTemp<sup>™</sup> sensor to the calculator.

After a few seconds, the EasyData main screen is displayed. The screen shows the current EasyData mode and the current sensor reading.

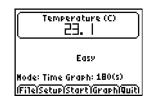

- 3. Select **Start** to start collecting data, and then wait five seconds.
- Hold the EasyTemp sensor for about 30 seconds.

The graph shows the temperature as it changes.

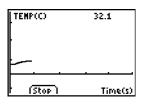

5. Select **Stop** to stop collecting data.

EasyData displays a scaled graph of the sampled temperatures.

 Press repeatedly to scroll the cursor to the right, and note the temperature at each data point.

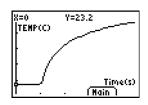

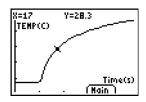

- 7. When you finish exploring the graph, select **Main** to return to the EasyData main screen.
- 8. Select Quit.

A message indicates that the collected data has been stored in calculator lists.

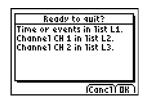

9. Select **OK** to quit EasyData.

You have completed the Quick Start exercise. The remainder of this guide contains detailed instructions and reference information for using EasyData features.

### Starting and quitting the EasyData App

**Note:** EasyData starts automatically when you connect a sensor to the USB port of a TI-84 Plus calculator that is on the home screen.

#### **Starting EasyData**

If EasyData is not already running on your calculator, press APPS to display the list of available applications, and then select EasyData.

The application's information screen is displayed for about three seconds, followed by the main screen.

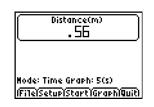

### **Quitting EasyData**

1. Select **Quit** (press the GRAPH key) from the EasyData main screen.

A message indicates that the collected data has been transferred to the calculator's lists.

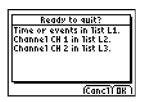

2. Select **OK** to quit EasyData, or select **Cancl** to return to the EasyData main screen.

#### **Data collection modes**

EasyData has modes that let you collect data automatically or manually.

- In Time Graph mode, EasyData automatically collects a specific number of samples at regular time intervals. You set the interval (in seconds) and the total number of samples to collect. You can stop the sampling manually, if you wish.
- In Events with Entry mode, you capture samples manually for a set of events that you define. For example, you might want to collect Boyle's law data using a gas pressure sensor to sample pressure readings for corresponding volumes of a container.

When you change an EasyData mode or setting, the change remains in effect until you restore the default settings, run another App, connect another sensor, or manipulate or delete list L5 outside the EasyData App.

### **Collecting data automatically (Time Graph)**

### To collect data in the Time Graph mode

This example uses a motion detector. Your screen will vary depending on which sensor is attached.

- If EasyData is not already in Time Graph mode:
  - Select Setup to display the Setup menu.
  - b) Select **Time Graph** to open the **Time Graph Settings** wizard.

The current settings are displayed.

 Select **OK** to return to the main screen.

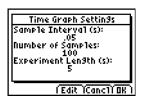

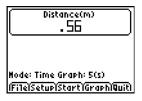

- 2. When you are ready to start collecting data, select **Start**.
- 3. To stop the sampling process before it automatically stops, select and hold **Stop** (press and hold the **ZOOM** key).

When sampling stops, EasyData displays a graph of the sampled data.

#### To change Time Graph settings

This example uses a motion detector. Your screen will vary depending on which sensor is attached.

- Select Setup to display the Setup menu.
- Select Time Graph to open the Time Graph Settings wizard.

The current settings are displayed.

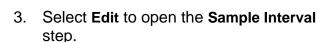

- 4. Type the new interval. For example, type .1 to sample every 1/10 second. You can also press CLEAR to clear the current value.
- Select Next to advance to the Number of Samples step.
- 6. Type the new number of samples to collect.

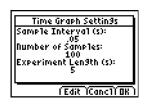

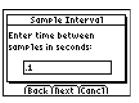

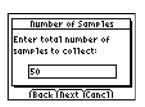

7. Select **Next** to display a summary of the new settings.

The experiment length is calculated from the settings that you typed.

8. Select **OK** to return to the main screen.

Time Graph Settings
Sample Interval (s):

1
Number of Samples:
Experiment Length (s):
5
Fedit (Cancil OK)

Distance(m) . 56 Mode: Time Graph: 5(s) (File|Setup|Start|Graph|Quit)

### **Collecting data manually (Events with Entry)**

In Events with Entry mode, each sampled value becomes a y value; you enter the x value.

### To collect data in Events with Entry mode

 Select Setup from the EasyData main screen, and then select Events with Entry.

The main screen is displayed with current settings.

2. To begin, select **Start**.

EasyData waits for you to collect the first sample.

- 3. Set up (or wait for) the condition that you want to capture.
- 4. When ready to capture the current sampled (y) value, select **Keep**.

You are prompted to assign an x value to define the data point.

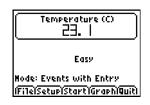

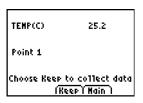

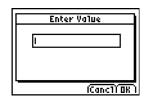

Type the x value, and then select **OK**.
 EasyData waits for you to collect the next point.

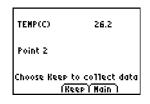

6. When you have finished collecting data, select **Stop**.

The data points are displayed as a graph (a calculator scatter plot).

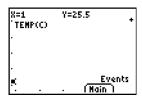

7. Press • and • to review the data, or select **Main** to return to the EasyData main screen.

### **Exploring collected data graphically**

After collecting data, EasyData displays a graph of the data, automatically scaled for easy viewing. The calculator is placed in Trace mode automatically so you can scroll through the collected data points on the graph screen.

• The x-axis (horizontal axis) is the independent variable. In Time Graph mode, this represents time. In Events with Entry mode, it is a set of user-defined events.

 The y-axis (vertical axis) is the dependent variable. In all data collection modes, it is the physical data collected by the attached sensor

### **Exploring the data outside EasyData**

When you quit the EasyData App, a message reminds you of which calculator lists contain the collected data. You can then examine the data using your calculator or a computer.

- On your calculator, you can explore the data by viewing the data in the list editor. (On the TI-84 Plus, press STAT) and then select Edit.)
- You can also perform statistical analysis (such as calculating mean, median, and standard deviation) on the data.
- By using TI Connect<sup>™</sup> computer software and an appropriate TI Connectivity cable, you can copy the data to a computer and import the data into other software tools such as:
  - Spreadsheet software to analyze the data.
  - TI InterActive!™ for formal presentations.

### **Graph Match (motion detector only)**

When connected to a motion detector, EasyData has a **Distance Match** mode. This mode helps build understanding of graphs by letting you try to create data that matches a predefined graph.

**Note:** The sample interval and number of samples for the **Distance Match** mode are preset and cannot be changed.

#### To match a graph

- While holding the motion detector in one hand and the calculator in the other, aim the motion detector at a wall.
- 2. Start the EasyData App.
- 3. From the **Setup** menu, select **Distance Match**.
- Select Start and follow the instructions on the screen.

Study the Graph, then choose Start to collect data.

(Next (Cancil)

Select Next to display the graph to match. Take a moment to study the graph and what it may represent.

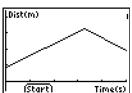

Distance Hatch

Try to match the 9raph on the next screen.

- 6. Position yourself where you think the graph begins. Select **Start** to begin data collection.
  - You can hear a clicking sound as the data is collected.
- Walk backward and then forward, trying to match the graph. Your position is plotted on the screen.

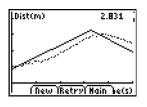

- 8. When the sample is finished, examine how well your "walk" matched the graph.
- 9. Do one of the following:
  - Select Retry to redisplay the same graph to match. Try to improve your match.
  - Select New to display a new graph to match.
  - Select Main to return to the main screen.

### Changing a sensor's measuring unit

You can change the measuring unit for a connected sensor. With a motion detector, for example, you can change the unit from meters (m) to feet (ft).

#### To change the measuring unit

 From the EasyData main screen, select Setup, and then select the menu item for the sensor, such as Dist for the motion detector.

The Sensor Setup screen is displayed.

Select Units.

A menu is displayed showing the possible units for the connected sensor.

3. Select the unit that you want EasyData to use.

The Sensor Setup screen shows the selected unit.

4. Select OK.

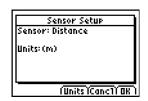

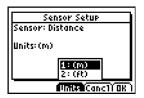

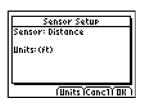

### Setting a zero reference (zeroing the sensor)

By default, EasyData uses the data sampled by the connected sensor. If the motion detector senses a distance of 2.3 meters, for example, EasyData displays 2.3 meters.

You may prefer to use the current data reading as a zero reference, so that data values less than the reference are displayed as negative, and greater values are displayed as positive. Setting a zero reference affects all data-collection modes.

#### To set the zero reference

- Select Setup to display the Setup menu.
- Select Zero.

The Zero Sensor(s) screen is displayed, with a continually updated sample reading.

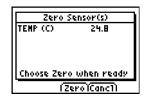

 Adjust the sensor data by, for example, moving the motion detector closer or farther from a wall.

 When the data reading is at the value you want to use as a zero reference, select **Zero**.

You are returned to the main screen. Sample data is now adjusted for the new zero reference.

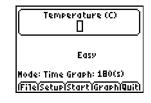

#### To remove the zero reference

- Make sure a sensor is connected.
- Select File, and then select New.

EasyData restarts in the **Time Graph** mode, and the default settings are restored.

### Restoring EasyData default settings

The default EasyData settings are appropriate for a wide variety of sampling situations. If you are unsure of the best settings, begin with the default settings, and then adjust the settings for your specific activity.

- Make sure a sensor is connected.
- 2. Select File, and then select New.

EasyData restarts in the default data-collection mode, and the default settings are restored.

### Viewing EasyData tips

EasyData contains built-in tips to help you. Tips include general EasyData tips, setup menu tips, graph tips, and a list of supported products.

1. From the EasyData main screen, select **File**, and then select **Help**.

The first tip screen is displayed.

Select Next to view the next tip.

EasyData Tips
Choose New in File menu
to clear all data and
auto-ID sensors. Choose
Start to collect data.
Choose Graph to see
Braph. Choose Quit to quit
EasyData app.
(Next (Canci)

Setup Menu Tips
Choose Sensor from Setup
menu to change units.
Choose Time Graph to
change sampling settings.
Choose other data
collection modes from
this pop-up menu.

Back (Next (Cancil)

- 3. Select one of the options.
  - Select Back to display the previous tip
  - Select Next to display the next tip.
  - Select Cancl to cancel and return to the EasyData main screen.

### **Ensuring reliable data collection**

Do not disconnect the data collection device during data collection or while the "Checking Sensors" screen is displayed.

Keep in mind that the lists containing previously collected data are cleared when you select **Start**. This applies to all data-collection modes.

### In case of difficulty

| Problem                 | Cause and/or solution                                                                                                    |
|-------------------------|----------------------------------------------------------------------------------------------------|
| Insufficient memory     | You must have sufficient memory for the EasyData App and the data lists. EasyData needs 5000 bytes to run effectively. You need to delete items from the calculator memory. |
|                         | To delete items on the TI-83 Plus, press 2nd [MEM], select <b>Mem Mgmt/Del</b> , select <b>All</b> , scroll to the item you wish to delete, and press DEL.                  |
| Data doesn't look right | Check that the experiment conditions are correct, and then repeat the sample.                                                                                               |

### **Error messages**

#### Message

#### Description

No Interface Connected
- Firmly connect cables.
- Check the power
- Choose Scan to retry.
- Choose Scan to retry.
- Choose None to continue without the interface.
- Choose Quit to exit the EasyData application.

| Scan Thore | Quit

The calculator could not recognize a valid connection to the data collection device.

Make sure a sensor is connected.

Check all physical connections, power supply, and device batteries.

Restore the default settings: On the EasyData main screen, select **File**, and then select **New**.

No Data A Sraph cannot be drawn because the data Tists are empty. A graph plot was requested without collecting any data. You can display a graph only after you have run an experiment to store data in the calculator memory.

Sensor Conflict
EasyData does not support
this sensor or combination
of sensors. Remove the
sensor(s) and choose New
to check again or Quit
to quit the application.
Also see Help.

Visit <u>www.vernier.com</u> for a list of supported sensors.

If you are using two sensors, they must be plugged into CH1 first and CH2 second of CBL 2<sup>™</sup> System or LabPro.

Note that you cannot use a motion detector simultaneously with a sensor attached to CH1.

New Quit

(OK

#### **Description** Message Check all physical connections, power supply, and device Communication Error batteries. Firmly connect cables. - Check the power. - Choose New to search for interface and seasors. - Choose Quit to exit the EasyData application. New Quit You need to delete items from the calculator memory. (See **Hemory Error** "In case of difficulty" on page 23.) There is insufficient RAM to run the EasyData application. (OK) Install fresh batteries in the calculator or data collection Battery Level device. Calculator: Bad, please replace. Data Collection Device: Good (Hain ) Quit Battery Level

EasyData Page 25

Calculator: Good

Data Collection Device: Bad, please replace. (Main)

(Quit)

### **Texas Instruments Support and Service**

#### For general information

Home Page: <u>education.ti.com</u>

KnowledgeBase education.ti.com/support

and e-mail inquiries:

**Phone:** (800) TI-CARES / (800) 842-2737

For U.S., Canada, Mexico, Puerto Rico, and

Virgin Islands only

International

education.ti.com/international

information:

#### For product (hardware) service

Customers in the U.S., Canada, Mexico, Puerto Rico and Virgin Islands: Always contact Texas Instruments Customer Support before returning a product for service.

**All other customers:** Refer to the leaflet enclosed with this product (hardware) or contact your local Texas Instruments retailer/distributor.

# **Texas Instruments App Software License Agreement**

By downloading/installing this software and/or documentation, you agree to abide by the following provisions.

- License: Subject to your payment of any applicable license fee, Texas Instruments Incorporated ("TI") grants you a license to copy and use the software program(s) and documentation from the linked web page or CD ROM ("Licensed Materials"). In addition to the copy resident on your calculator, you may keep a copy on your computer for backup / archive purposes.
- Restrictions: You may not reverse-assemble or reverse-compile
  the software program portion of the Licensed Materials that are
  provided in object code format. You may not sell, rent, or lease
  copies of the Licensed Materials.
- Support: Support for the Licensed Materials is described in the documentation that accompanies the software. Absent such documentation, support shall be provided by TI.
- Copyright: The Licensed Materials and any accompanying documentation are copyrighted. If you make copies, do not delete the copyright notice, trademark, or protective notices from the copies.

- 5. Warranty: TI warrants that it has the right to provide the Licensed Materials. TI does not warrant that the Licensed Materials will be free from errors or will meet your specific requirements. The Licensed Materials are made available "AS IS" to you or any subsequent user.
  - Although no warranty is given for the Licensed Material, the media (if any) will be replaced if found to be defective during the first three (3) months of use, when the package is returned postage prepaid to TI. THIS PARAGRAPH EXPRESSES TI'S MAXIMUM LIABILITY AND YOUR SOLE AND EXCLUSIVE REMEDY.
- 6. **Limitations: Except as explicitly stated above,** TI makes no warranty or condition, either express or implied, including but not limited to any implied warranties of merchantability and fitness for a particular purpose, regarding the Licensed Materials.
  - In no event shall TI or its suppliers be liable for any indirect, incidental or consequential damages, loss of profits, loss of use or data, or interruption of business, whether the alleged damages are labeled in tort, contract or indemnity.

Some states or jurisdictions do not allow the exclusion or limitation of incidental or consequential damages, so the above limitation may not apply.

7. Additional terms: This Agreement will immediately terminate if you fail to comply with its terms. Upon termination of this Agreement, you agree to return or destroy the original package and all whole or partial copies of the Program in your possession and so certify in writing to TI.

The export and re-export of United States original software and documentation is subject to the Export Administration Act of 1969 as amended. Compliance with such regulations is your responsibility. You agree that you do not intend to nor will you, directly or indirectly, export, re-export or transmit the Program or technical data to any country to which such export, re-export or transmission is restricted by any applicable United States regulation or statute, without the proper written consent or license, if required of the Bureau of Export Administration of the United States Department of Commerce, or such other governmental entity as may have jurisdiction over such export, re-export or transmission.

If the Program is provided to the U.S. Government pursuant to a solicitation issued on or after December 1, 1995, the Program is provided with the commercial license rights and restrictions described elsewhere herein. If the Program is provided to the U.S. Government pursuant to a solicitation issued prior to December 1, 1995, the Program is provided with "Restricted Rights" as provided for in FAR, 48 CFR 52.227-14 (JUNE 1987) or DFAR, 48 CFR 252.227-7013 (OCT 1988), as applicable.

#### Page Reference

This PDF document contains electronic bookmarks designed for easy on-screen navigation. If you decide to print this document, please use the page numbers below to find specific topics.

| mportant Information                                     | 2  |
|----------------------------------------------------------|----|
| What is the EasyData App?                                |    |
| What you need                                            | 3  |
| Where to find installation instructions                  | 5  |
| Getting help                                             | 5  |
| Connecting devices                                       | 5  |
| Navigating EasyData menus                                | 6  |
| Quick Start: Graphing temperature with Vernier EasyTemp™ | 7  |
| Starting and quitting the EasyData App                   | 9  |
| Data collection modes                                    | 10 |
| Collecting data automatically (Time Graph)               | 11 |
| Collecting data manually (Events with Entry)             | 14 |
| Exploring collected data graphically                     | 15 |
| Exploring the data outside EasyData                      | 16 |
| Graph Match (motion detector only)                       | 17 |
| Changing a sensor's measuring unit                       | 19 |
| Setting a zero reference (zeroing the sensor)            | 20 |
| Restoring EasyData default settings                      | 21 |
| Viewing EasyData tips                                    | 22 |
| Ensuring reliable data collection                        | 23 |
| n case of difficulty                                     | 23 |
| Error messages                                           | 24 |
| Texas Instruments Support and Service                    | 26 |
| Texas Instruments App Software License Agreement         | 27 |
|                                                          |    |